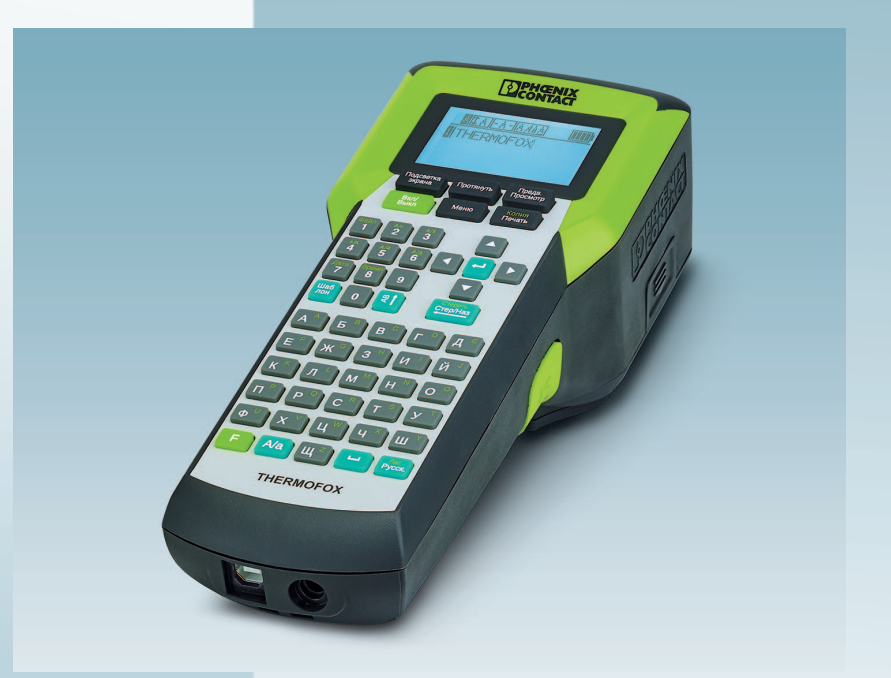

# <span id="page-0-0"></span>**Работа с термопечатающим принтером THERMOFOX RU**

Pуководство пользователя

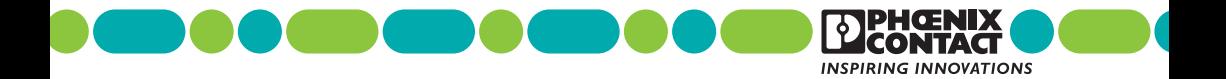

### **Pуководство пользователя**

## **Работа с [термопечатающим](#page-0-0) принтером THERMOFOX RU**

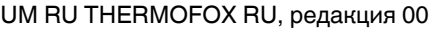

2017-11-22

Это руководство предназначается для:

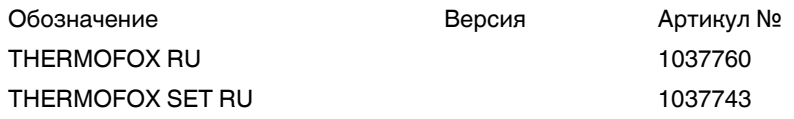

# Содержание

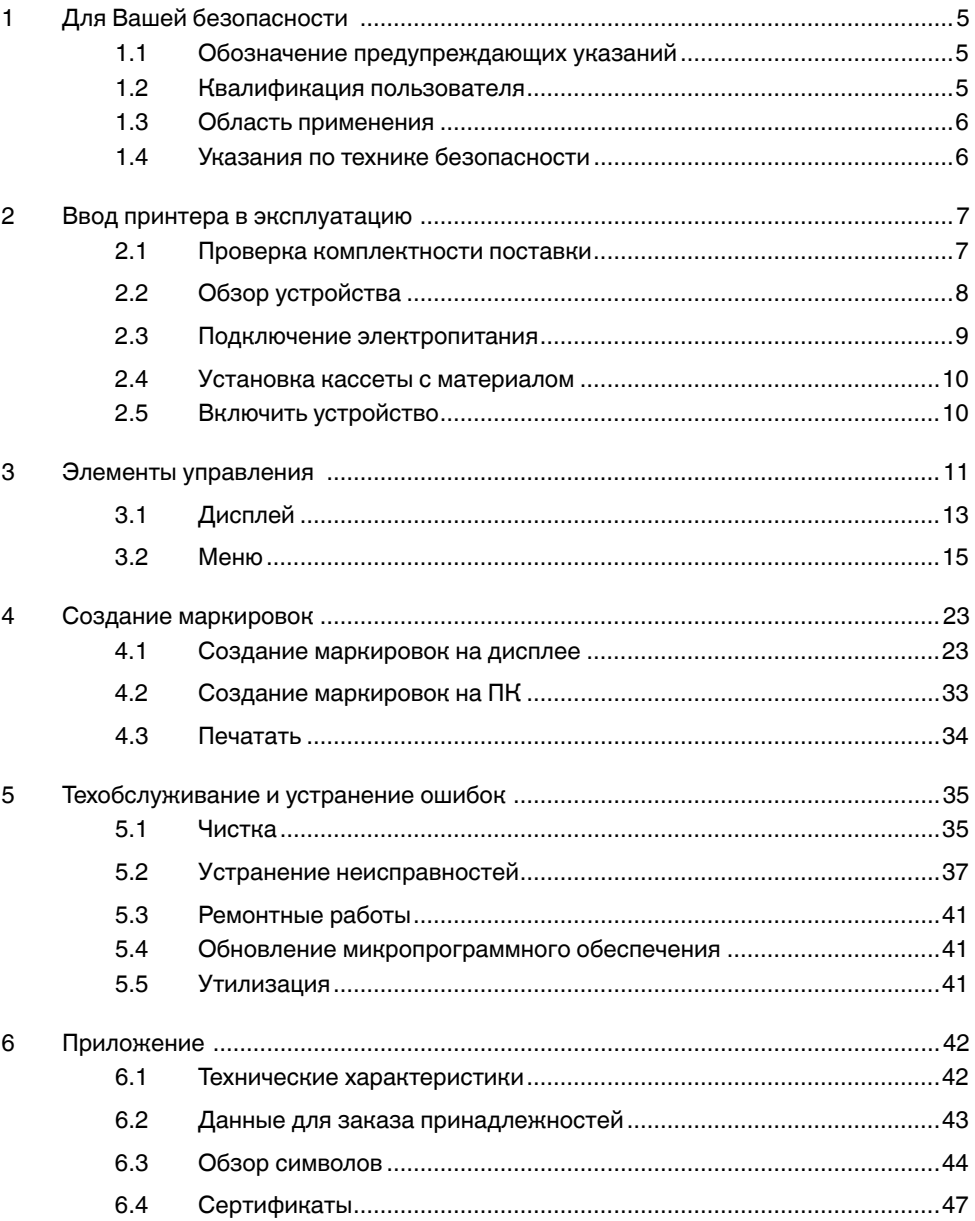

# <span id="page-4-0"></span>**1 Для Вашей безопасности**

Внимательно прочтите данное руководство и сохраните его для дальнейшего использования.

# <span id="page-4-1"></span>**1.1 Обозначение предупреждающих указаний**

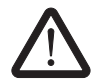

Этот символ указывает на опасности, которые могут привести к травмам людей.

Имеется три сигнальных слова для различной степени тяжести возможных травм.

#### **ОПАСНОСТЬ**

Указание на угрозу с высокой степенью риска. Если не предотвратить опасную ситуацию, это может привести к смерти или тяжелым травмам.

#### **ОСТОРОЖНО**

Указание на угрозу со средней степенью риска. Если не предотвратить опасную ситуацию, это может привести к смерти или тяжелым травмам.

#### **ВНИМАНИЕ**

Указание на угрозу с низкой степенью риска. Если не предотвратить опасную ситуацию, это может привести к травмам средней или малой тяжести.

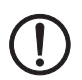

Этот символ с сигнальным словом **ПРЕДУПРЕЖДЕНИЕ** предостерегает от действий, которые могут привести к материальному ущербу или функциональному нарушению.

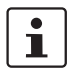

Здесь вы найдете дополнительные сведения или ссылки на другие источники информации.

# <span id="page-4-2"></span>**1.2 Квалификация пользователя**

Это руководство предназначено для персонала, ознакомленного с соответствующими правилами безопасности при работе с электрическими машинами. Устройство должен вводить в эксплуатацию, обслуживать и содержать в исправности только персонал, который может правильно оценить возможную опасность.

## <span id="page-5-0"></span>**1.3 Область применения**

THERMOFOX RU - это переносной термопечатающий принтер для использования в промышленности. Термопечатающий принтер наносит печатные надписи на самоклеющиеся и неклеющиеся этикетки и усадочные кембрики для маркировки электрических компонентов. THERMOFOX RU использует специальные кассеты с материалом, содержащие как материал, так и соответствующий риббон. Использовать только кассеты с материалом, предназначенные компанией Phoenix Contact для THERMOFOX RU.

# <span id="page-5-1"></span>**1.4 Указания по технике безопасности**

#### **Угроза надежности работы**

Ненадлежащая работа или внесение изменений в устройство могут поставить под угрозу вашу безопасность или повредить принтер. Запрещается самостоятельно ремонтировать устройство. Если устройство неисправно, обращайтесь в компанию Phoenix Contact.

#### **Опасность взрыва, пожара и риски для здоровья при ненадлежащем использовании аккумуляторов или батареек**

- Использовать только исправные и сухие аккумуляторы или батарейки.
- Всегда защищать аккумулятор или батарейки от бросания, оказания давления или повреждений острыми предметами. Никогда не подвергать аккумулятор или батарейки сильному нагреванию, например, воздействию огня или солнечного излучения. Не допускать контакта аккумулятора или батареек с влагой или соленой водой.
- При установке следить за правильной полярностью.
- Заряжать аккумуляторы только в THERMOFOX RU или в предназначенном для этого зарядном устройстве (THERMOFOX/CHARGER, 0805012). Запрещается использовать любые другие зарядные устройства, например, прикуриватель в автомобиле.
- Диапазон температур при зарядке аккумулятора: 0 °C ... 45 °C
- Хранить аккумулятор отдельно в сухом, прохладном месте.

#### **Повреждение устройства**

- Не эксплуатировать принтер вблизи проводов высокого напряжения.
- Эксплуатировать принтер только в сухих и защищенных от брызг воды местах.
- Предохранять принтер и материалы для печати от влаги, сырости и грязи.
- Соединять принтер только с устройствами, которые питаются безопасным низким напряжением.
- Для работы принтера от сети использовать только предназначенный для него широкодиапазонный блок питания (THERMOFOX/ADAPTER, 0805010).

# <span id="page-6-0"></span>**2 Ввод принтера в эксплуатацию**

### <span id="page-6-1"></span>**2.1 Проверка комплектности поставки**

#### **THERMOFOX RU**

- Принтеры
- Краткое руководство

#### **THERMOFOX SET RU**

- Принтеры
- Аккумулятор (THERMOFOX/ACCU, 0805009)
- Широкодиапазонный блок питания с четырьмя адаптерами для различных розеток (THERMOFOX/ADAPTER, 0805010)
- USB-кабель
- Две кассеты с материалом
	- Виниловый полимер, 18 мм, белый (MM-EMLF (EX18)R C1 WH/BK, 0803939)
	- Полиамид, 18 мм, белый (MM-EMLC (EX18)R C1 WH/BK, 0803936)
- DVD с драйвером и ПО для маркировки CLIP PROJECT Marking. Кроме того, DVD содержит данное руководство на нескольких языках
- Pуководство пользователя

#### **Распаковка**

**•** Проверить принтер на повреждения при транспортировке.

# <span id="page-7-0"></span>**2.2 Обзор устройства**

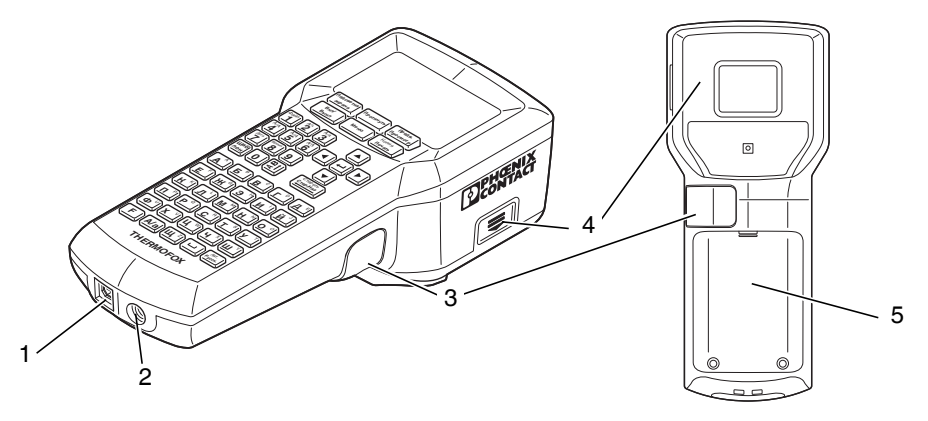

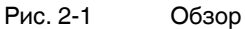

- **1** Гнездо для подключения USB
- **2** Гнездо для блока питания
- **3** Режущее устройство для рулонного материала
- **4** Отсек для кассеты с материалом
- **5** Отсек размещения аккумулятора или батарейки

## <span id="page-8-0"></span>**2.3 Подключение электропитания**

Питание к THERMOFOX RU можно подавать различными способами.

- Батарейки (6 x AA щелочные)
- Широкодиапазонный блок питания переменным током (THERMOFOX/ADAPTER, 0805010)
- Аккумулятор (THERMOFOX/ACCU, 0805009)

Если THERMOFOX RU через блок питания подключен к источнику питания, то аккумулятор автоматически заряжается в THERMOFOX RU. Кроме того, имеется возможность зарядки аккумулятора через внешнее зарядное устройство (THERMOFOX/CHARGER, 0805012).

#### **Подключение блока питания**

THERMOFOX RU рассчитан на работу от сети переменного тока напряжением от 100 до 240 В. Подключать принтер THERMOFOX RU только к розеткам с защитным контактом.

#### **Использовать только предназначенный широкодиапазонный блок питания (THERMOFOX/ADAPTER, 0805010).**

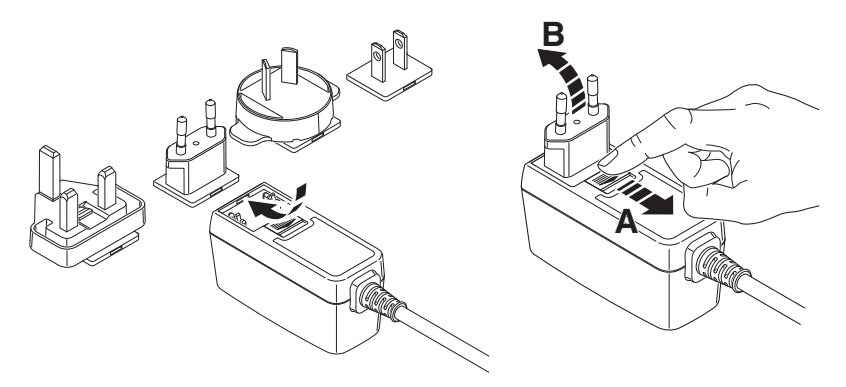

Рис. 2-2 Cетевое подключение

- **•** Установить соответствующий адаптер, слегка наклонив его, на переднюю сторону блока питания и надавить адаптер вниз. Чтобы его извлечь, передвинуть движок на базовой части в направлении кабеля.
- **•** Вставить соединительный кабель блока питания в гнездо принтера.
- **•** Подключить блок питания к заземленной розетке с защитным контактом.

## <span id="page-9-0"></span>**2.4 Установка кассеты с материалом**

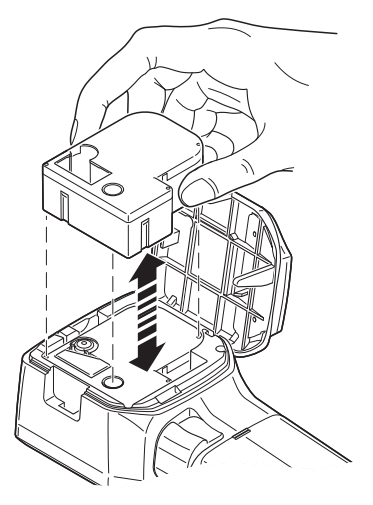

Рис. 2-3 Замена кассеты с материалом

**•** Установить кассету с материалом сверху под прямым углом в отсек до слышимого щелчка.

Следить за тем, чтобы конец материала находился в выходном лотке.

**•** Чтобы извлечь кассету с материалом, потянуть ее под прямым углом вверх.

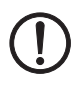

#### **ПРЕДУПРЕЖДЕНИЕ: Повреждение принтера и кассеты с материалом**

Если принтер длительное время не используется, из него необходимо извлечь кассету с материалом.

## <span id="page-9-1"></span>**2.5 Включить устройство**

- Включить принтер нажатием зеленой кнопки  $\begin{bmatrix} \text{B}_{\text{BMI}} \\ \text{B}_{\text{BMI}} \end{bmatrix}$ .
- Нажимать зеленую кнопку  $\left[\begin{smallmatrix} \text{B}_{M} \\ \text{B}_{\text{B}}\text{B}_{\text{B}}\end{smallmatrix}\right],$  пока не загорится дисплей.

# <span id="page-10-0"></span>**3 Элементы управления**

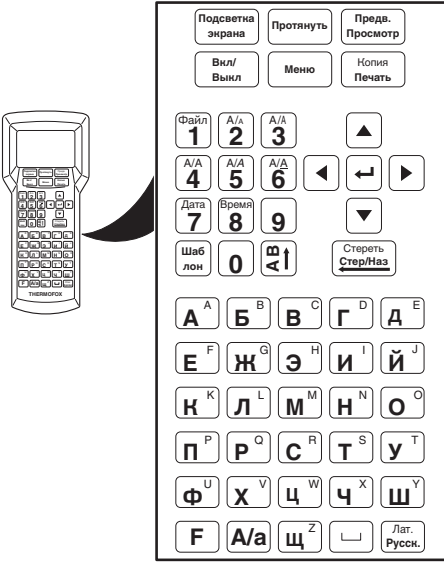

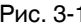

Рис. 3-1 Элементы управления

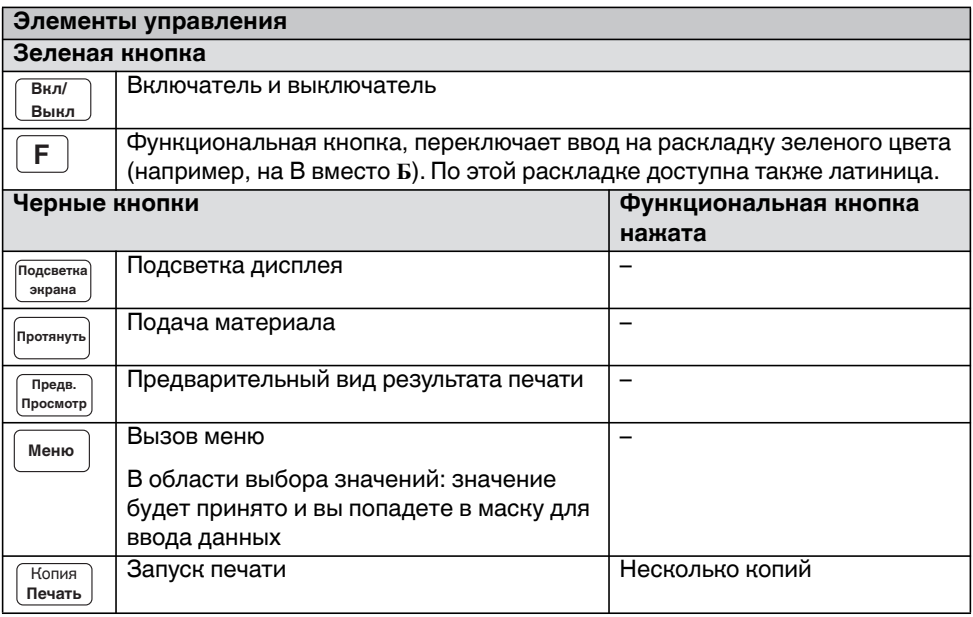

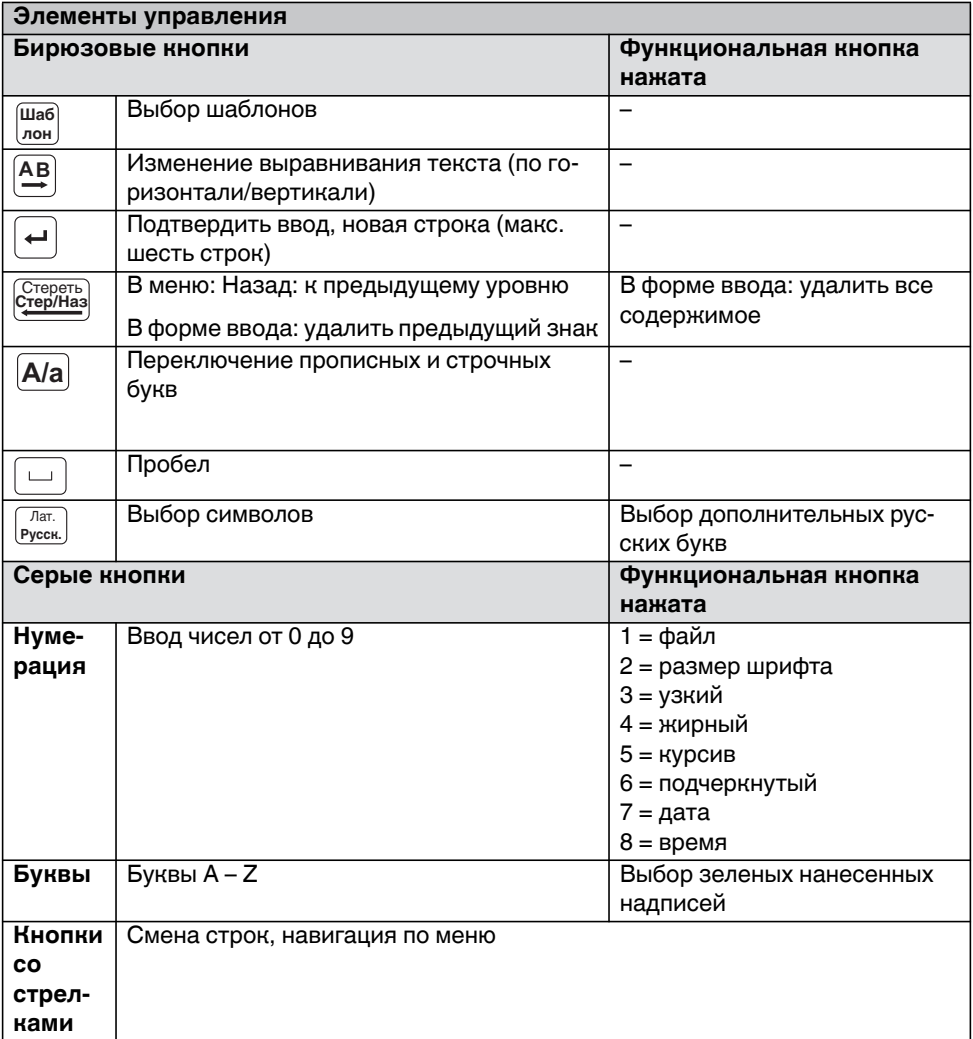

# <span id="page-12-0"></span>**3.1 Дисплей**

В первой строке на дисплее отображаются выбранные вами настройки.

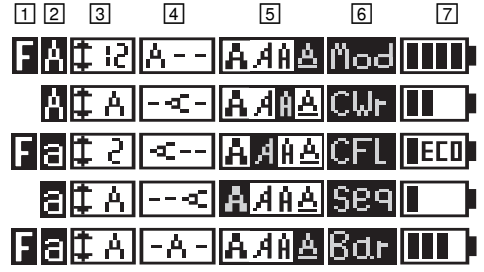

Примеры для первой строки на дисплее

- $\boxdot$  "F" показывает, что нажата функциональная кнопка  $\lceil\mathsf{F}\rceil$ . Функциональная кнопка переключает ввод на раскладку зеленого цвета (например, на B вместо **Б**).
- Отображает, используются ли прописные или строчные буквы. Переключается бирюзовой кнопкой [А/а].
- **[3]** Отображает выбранную высоту строки в мм. "А" означает "Автоматически". Высота строки тогда зависит от наличия свободного места. Переключается цифровой кнопкой "2", если одновременно была активирована функциональная кнопка. Чтобы настроить необходимую высоту в мм, нажмите цифровую кнопку "2" несколько раз (автоматический размер, 2 мм ... 22 мм)
- Выравнивание текста

Выравнивание текста переключается бирюзовой кнопкой **[AB]**. Выравнивание текста переключается в следующей последвательности:

краю

- 1. по горизонтали по центру
- 4. по вертикали по правому краю 5. по горизонтали - по правому
- 2. по вертикали по центру
- 3. по горизонтали по правому краю
- 6. по вертикали по левому краю
- Форматирование текста (жирный, курсив, узкий, подчеркнутый шрифт). Переключается цифровыми кнопками, если одновременно была активирована функциональная кнопка.

3 = узкий, 4 = жирный, 5 = курсив, 6 = подчеркнутый

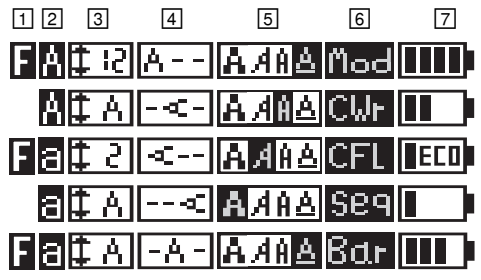

Примеры для первой строки на дисплее

- Настройки печати для специальных требований
	- Ряды этикеток с фиксированной шириной ("Мод", см. главу [4.1.5\)](#page-28-0)
	- Маркировка кабеля ("CWr", см. главу [4.1.6\)](#page-30-0)
	- Флажки кабеля ("CFL", см. главу [4.1.7](#page-31-0))
	- Ввод штрихкода ("Штр.", см. главу [4.1.3\)](#page-25-0)
	- Ввод последовательности чисел ("Посл", см. главу [4.1.4\)](#page-26-0)
- Состояние электропитания

# <span id="page-14-0"></span>**3.2 Меню**

Для навигации по меню используются кнопки со стрелками. Для выбора записи нажать кнопку  $\left( \leftarrow \right)$ ®. а вернуться назад с помощью  $\left( \frac{\text{Crep}, \text{Frep}}{\text{Crep}, \text{Frep}} \right)$  .

#### **Переключение языка**

Заводская настройка меню - английский язык. Чтобы изменить язык, действуйте следующим образом:

- Нажать черную кнопку [ меню ].
- **Выберите "А. Настройка". Нажмите кнопку**  $\leftarrow$ **).**
- Выберите "1. Язык". Нажмите кнопку  $\boxed{\leftarrow}$ ).
- **•** Выберите язык.
- **•** Для выбора записи нажмите кнопку . Вернуться назад с помощью Стереть<br>С<u>тер/На</u>з ИЛИ <sup>Меню</sup> .

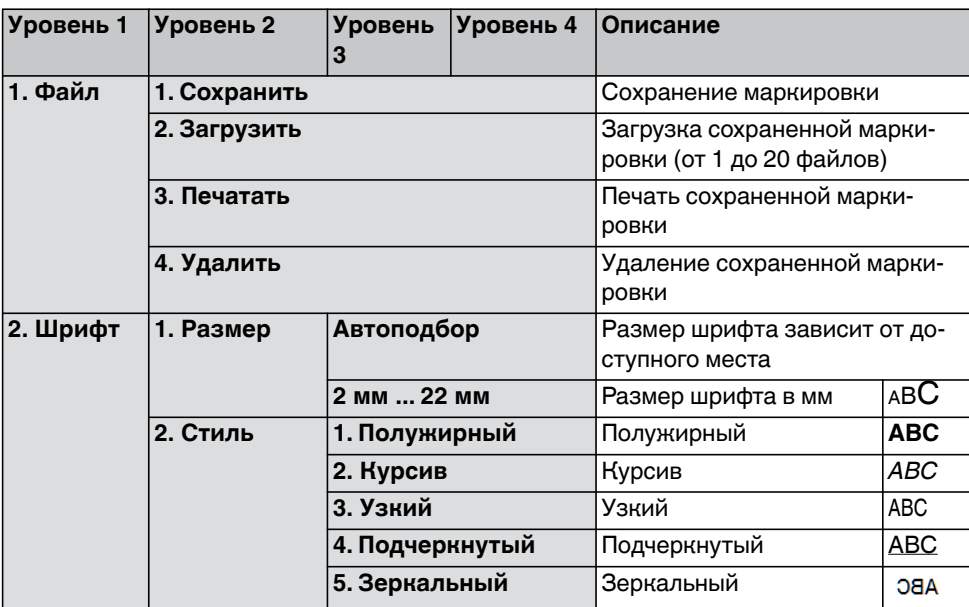

Таблица 3-1 Меню

<span id="page-15-10"></span><span id="page-15-9"></span><span id="page-15-8"></span><span id="page-15-7"></span><span id="page-15-6"></span><span id="page-15-5"></span><span id="page-15-4"></span><span id="page-15-3"></span><span id="page-15-2"></span><span id="page-15-1"></span><span id="page-15-0"></span>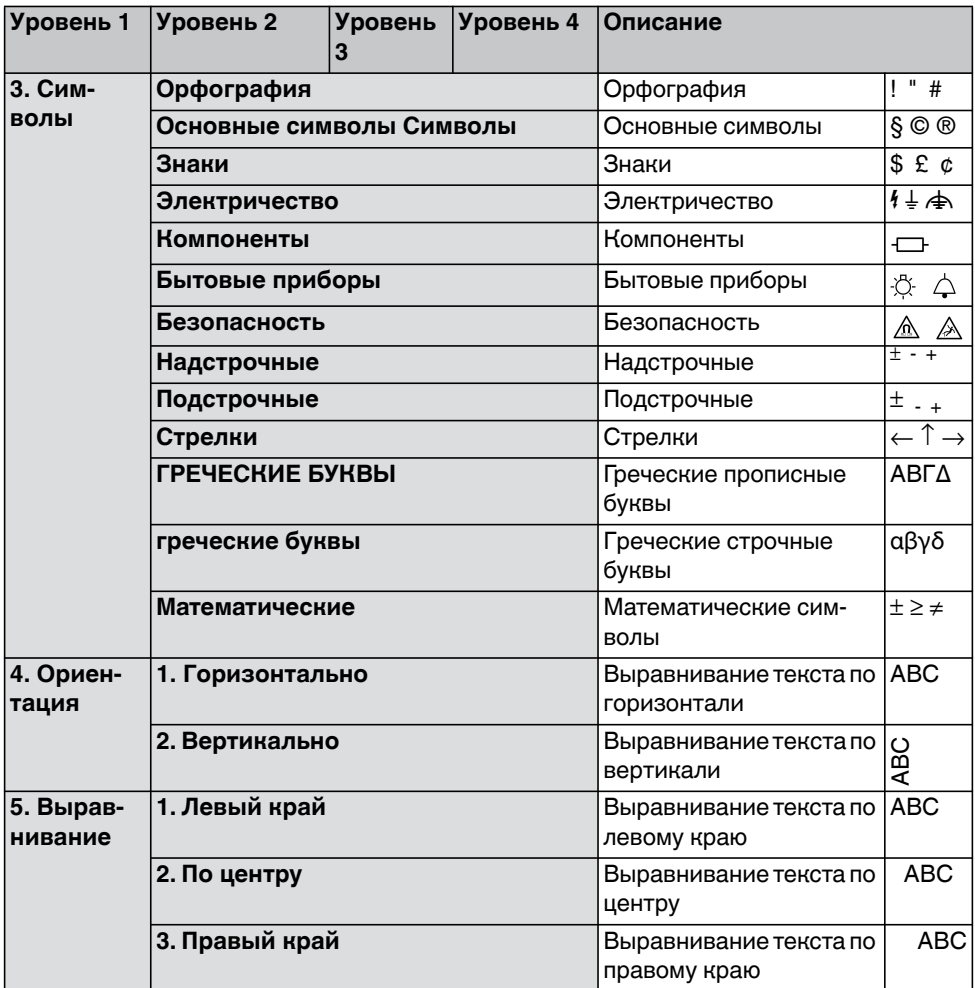

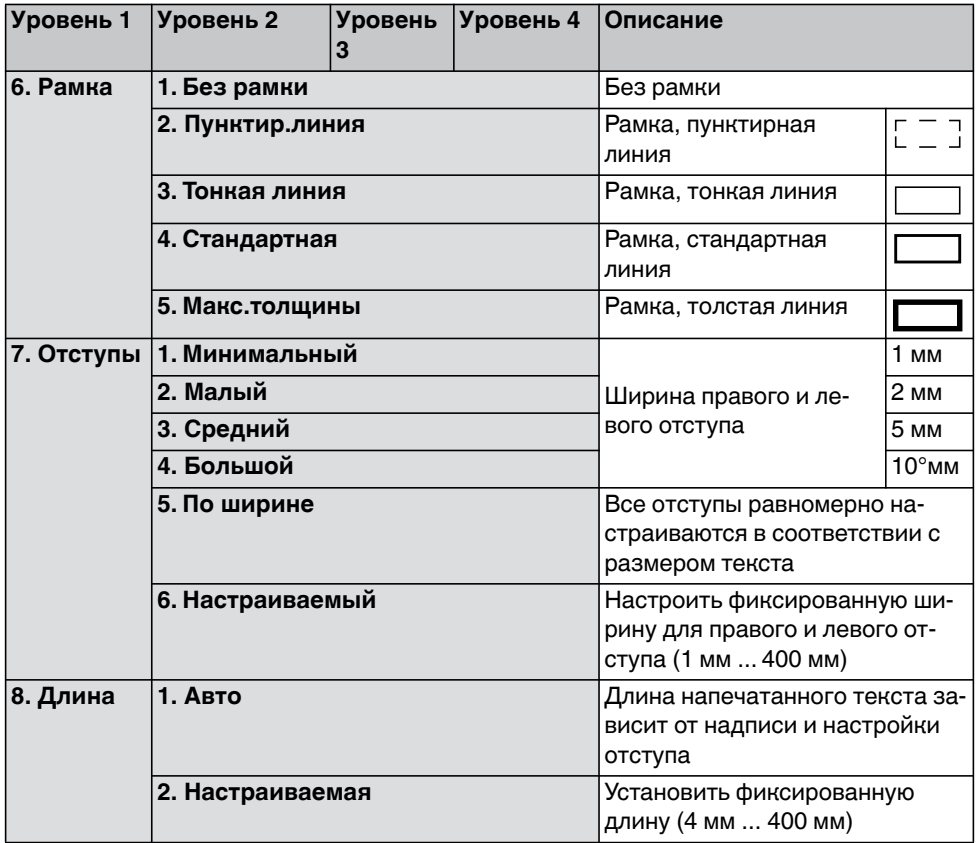

<span id="page-17-16"></span><span id="page-17-15"></span><span id="page-17-14"></span><span id="page-17-13"></span><span id="page-17-12"></span><span id="page-17-11"></span><span id="page-17-10"></span><span id="page-17-9"></span><span id="page-17-8"></span><span id="page-17-7"></span><span id="page-17-6"></span><span id="page-17-5"></span><span id="page-17-4"></span><span id="page-17-3"></span><span id="page-17-2"></span><span id="page-17-1"></span><span id="page-17-0"></span>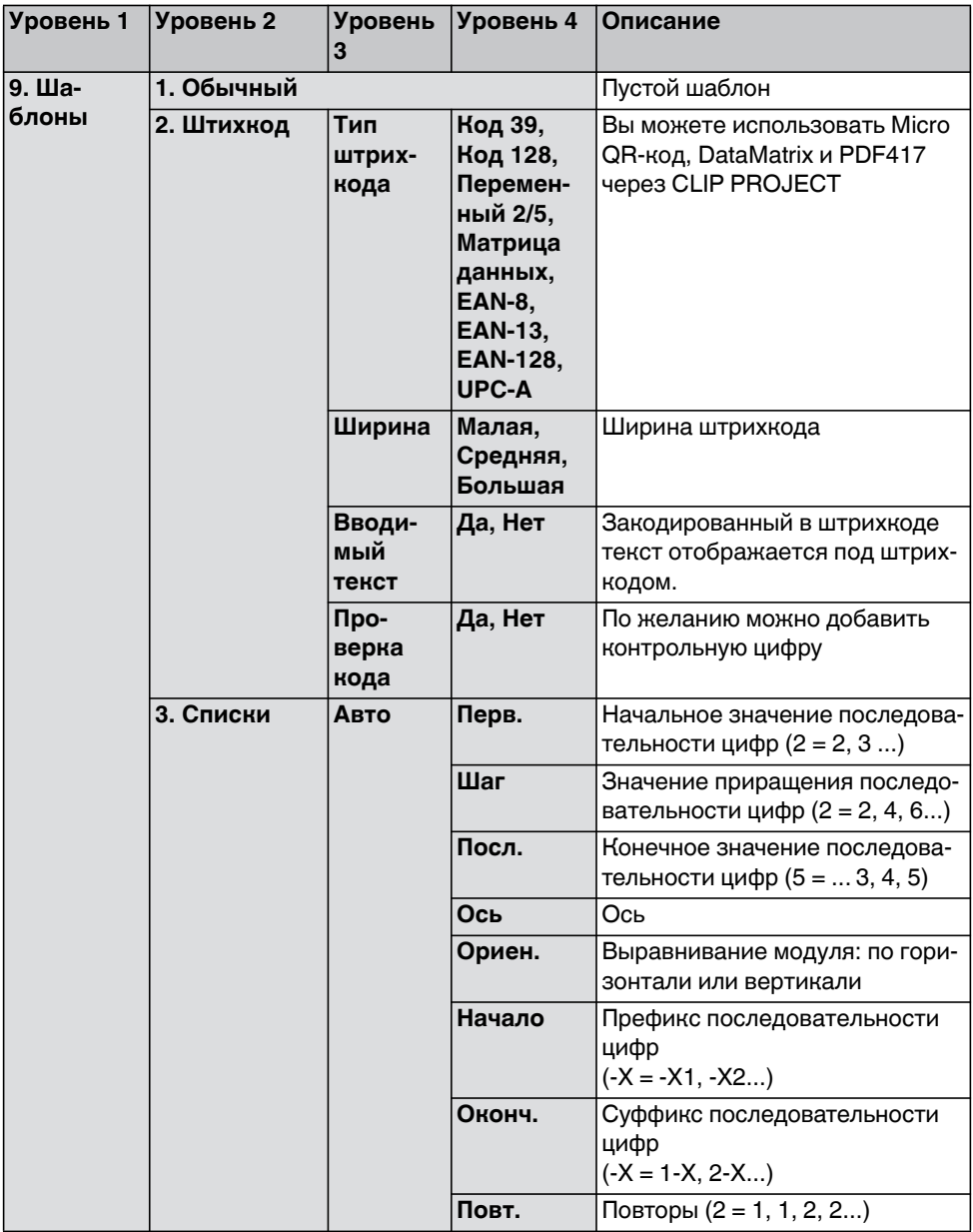

<span id="page-18-11"></span><span id="page-18-10"></span><span id="page-18-9"></span><span id="page-18-8"></span><span id="page-18-7"></span><span id="page-18-6"></span><span id="page-18-5"></span><span id="page-18-4"></span><span id="page-18-3"></span><span id="page-18-2"></span><span id="page-18-1"></span><span id="page-18-0"></span>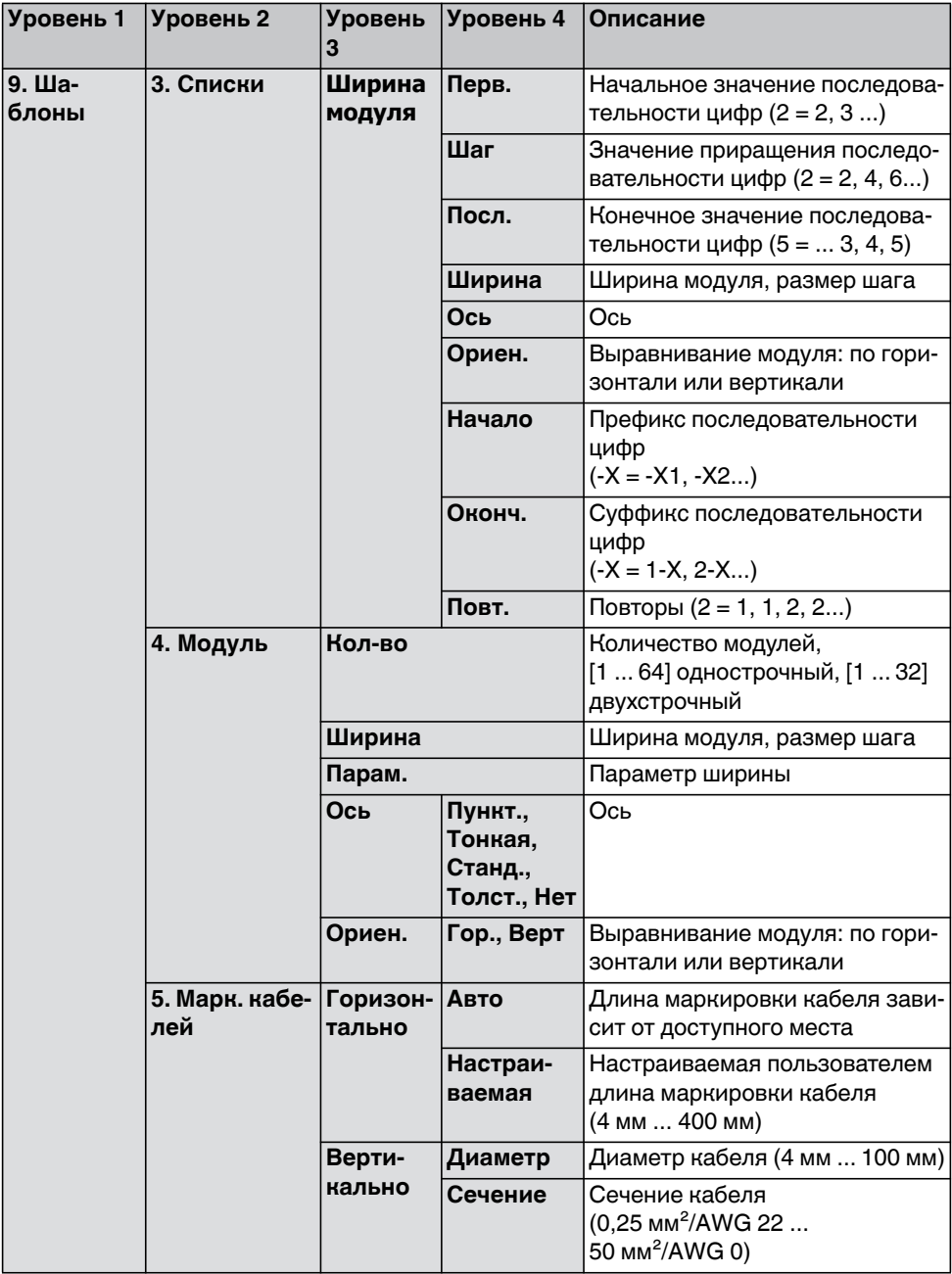

Таблица 3-1 Меню [...]

<span id="page-19-8"></span><span id="page-19-7"></span><span id="page-19-6"></span><span id="page-19-5"></span><span id="page-19-4"></span><span id="page-19-3"></span><span id="page-19-2"></span><span id="page-19-1"></span><span id="page-19-0"></span>

| Уровень 1         | Уровень 2           | Уровень<br>3                 | Уровень 4                                                                    | Описание                                                                              |
|-------------------|---------------------|------------------------------|------------------------------------------------------------------------------|---------------------------------------------------------------------------------------|
| 9. Ша-<br>блоны   | 6. В виде<br>флажка | Ориента-<br>ЦИЯ              | Горизон-<br>тально.<br>Верти-<br>кально                                      | Выравнивание текста флажка<br>кабеля                                                  |
|                   |                     | Длина<br>шиль-<br>дика       | Диаметр                                                                      | Диаметр кабеля (4 мм  100 мм)                                                         |
|                   |                     |                              | Сечение                                                                      | Сечение кабеля<br>(0,25 мм <sup>2</sup> /AWG 22<br>50 мм <sup>2</sup> /AWG 0)         |
|                   |                     | Длина<br>флага               | Авто, На-<br>страивае-<br>мая                                                | Длина флажка кабеля: автома-<br>тическая или заданная пользо-<br>вателем 4 мм  400 мм |
|                   |                     | Осевая<br>линия              | Нет, Пун-<br>ктир.ли-<br>ния, Тон-<br>кая линия,<br>Стандарт-<br>ная, Толст. | Средняя осевая линия в каче-<br>стве направляющей                                     |
| A. Ha-<br>стройка | 1. Язык             | <b>Английский</b><br>Русский |                                                                              | Языки меню                                                                            |

<span id="page-20-2"></span><span id="page-20-1"></span><span id="page-20-0"></span>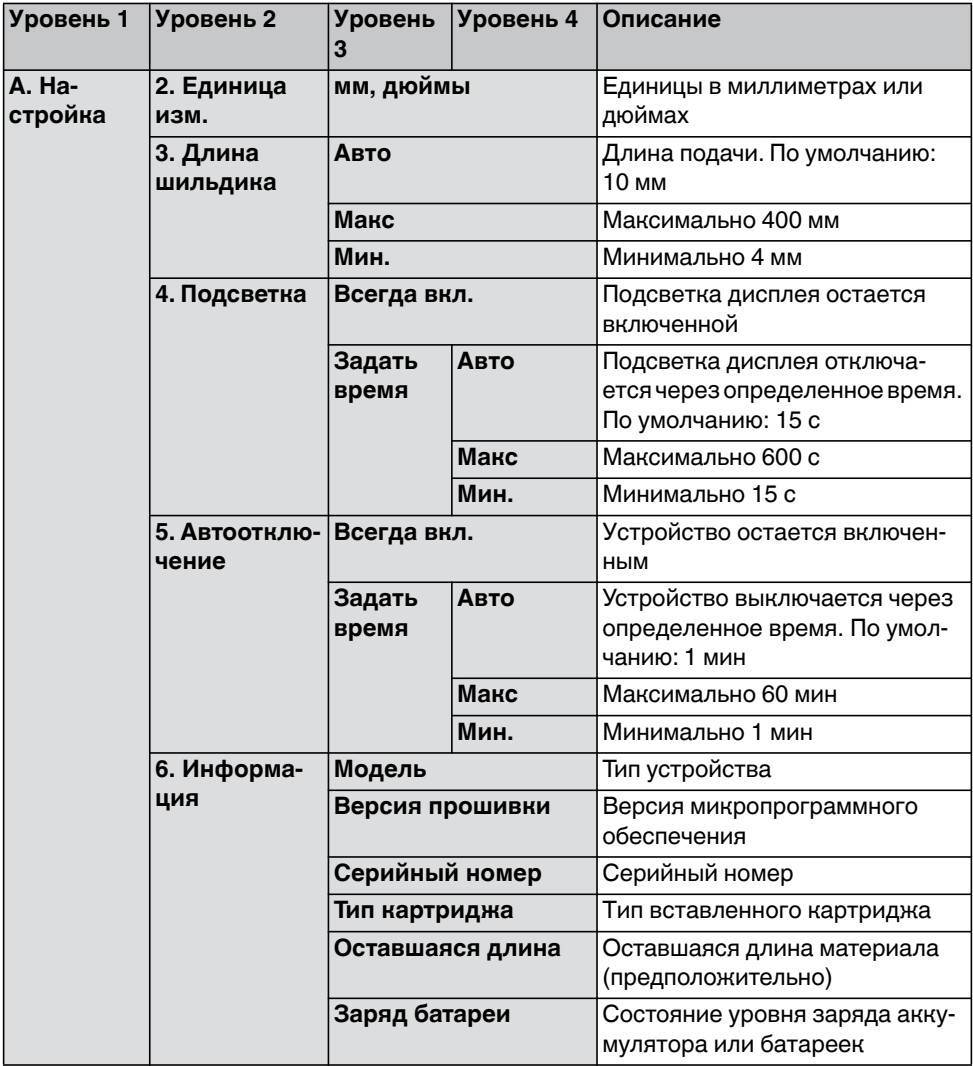

Таблица 3-1 Меню [...]

| Уровень 1           | Уровень 2             | Уровень<br>3   | Уровень 4 | Описание                                                       |
|---------------------|-----------------------|----------------|-----------|----------------------------------------------------------------|
| $0.$ Ha-<br>стройка | 7. Настр.<br>даты     | Год            |           | Задает текущую дату                                            |
|                     |                       | Месяц          |           |                                                                |
|                     |                       | День           |           |                                                                |
|                     |                       | Формат даты    |           | Формат: день (дд), месяц (мм) и<br>год (гггг)                  |
|                     |                       |                |           | Пример:                                                        |
|                     |                       |                |           | дд/мм/гггг $\rightarrow$ 23/06/1977                            |
|                     |                       |                |           | гггг-мм-дд $\rightarrow$ 1977-06-23                            |
|                     | 8. Настр.вре-<br>мени | Часы           |           | Задает текущее время.                                          |
|                     |                       | Минуты         |           |                                                                |
|                     |                       | Секунды        |           |                                                                |
|                     |                       | Формат времени |           | 24-часовой формат: чч:мм: $cc \rightarrow$<br>13:24:59         |
|                     |                       |                |           | 12-часовой формат: чч:мм:сс<br>am/pm $\rightarrow$ 01:24:59 pm |
|                     | 9. Перезагрузка       |                |           | Сброс на заводские настройки                                   |

# <span id="page-22-0"></span>**4 Создание маркировок**

## <span id="page-22-1"></span>**4.1 Создание маркировок на дисплее**

## **4.1.1 Ввод и форматирование текстов**

**Пример 1**

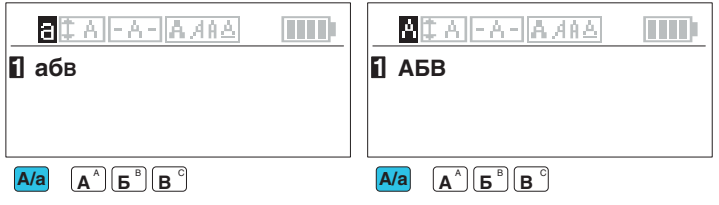

Рис. 4-1 Переключение между строчными и прописными буквами

#### **Пример 2**

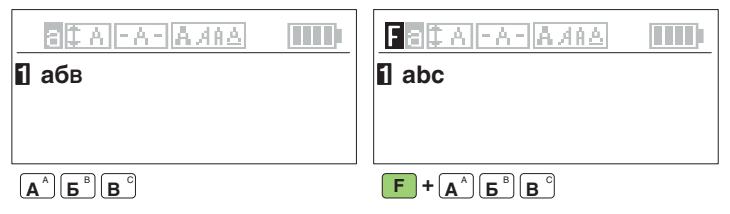

Рис. 4-2 Переключение на альтернативное назначение клавиш

#### **Пример 3**

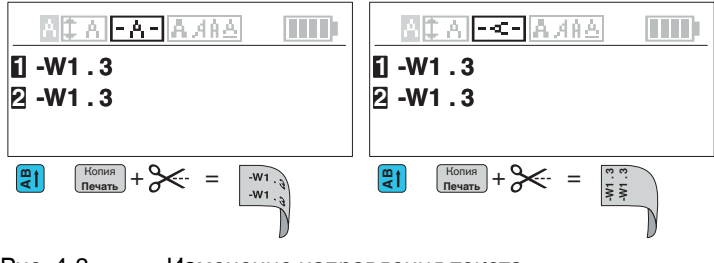

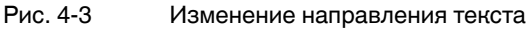

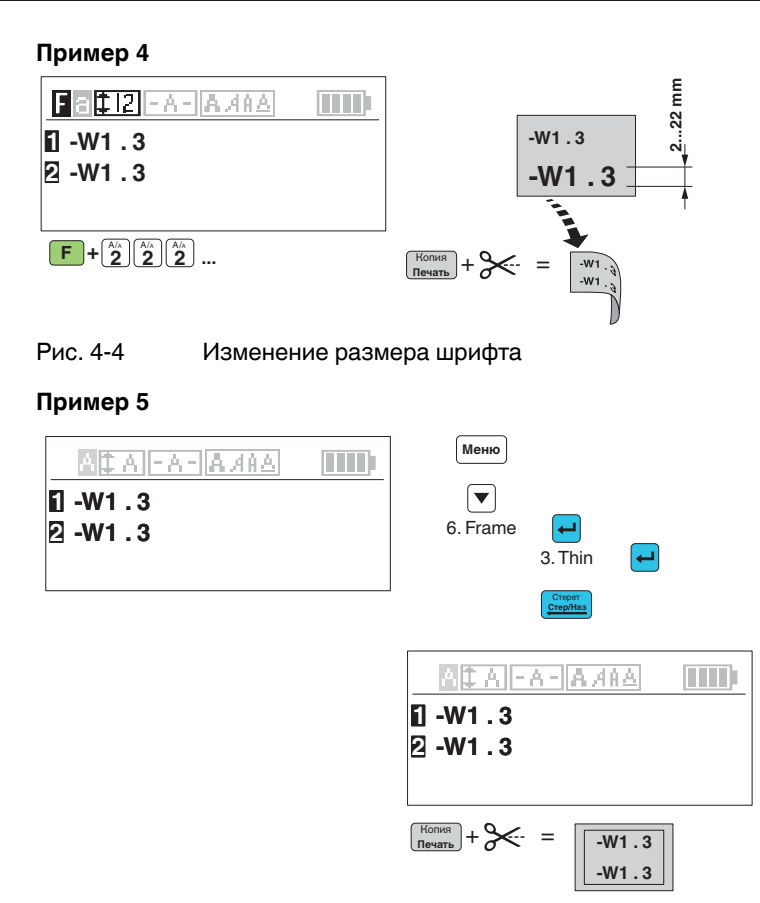

Рис. 4-5 Создание рамок вокруг текста

 $\mathbf{i}$ 

Вы можете задавать фиксированные значения, например, фиксированную ширину для расстояния от края или фиксированную длину для этикетки. Чтобы гарантировать точность размеров, принтер перед печатью транспортирует небольшую часть материала. Принтер перед печатью выдаст запрос отрезать эту часть.

### **4.1.2 Вставить символы**

- Нажмите бирюзовую кнопку  $\begin{bmatrix} \frac{\text{RAT.}}{\text{Pycock}} \end{bmatrix}$ .
- **•** С помощью кнопок со стрелками выберите категорию.

Орфография Основные символы Знаки Электричество Компоненты Бытовые приборы Безопасность Надстрочные Подстрочные Стрелки ГРЕЧЕСКИЕ БУКВЫ греческие буквы Математические

- **•** Для выбора записи нажмите кнопку . Вернуться назад с помощью Стереть<br>Стер/Наз
- **•** С помощью кнопок со стрелками выберите символ. Выбранный символ имеет черный фон.
- Если вы выбрали символ, нажмите черную кнопку [ меню ]. Символ будет принят и вы попадете в маску для ввода данных.

Обзор всех имеющихся символов вы найдете в главе "Обзор [символов](#page-43-0)" на стр[. 44.](#page-43-0)

### <span id="page-25-0"></span>**4.1.3 Ввод штрихкода**

Вы можете задать маркировку табличек штрихкодами. Переместите курсор к месту, где должна располагаться последовательность.

Ť.

При выборе этого шаблона введенная маркировка будет удалена. Сначала создайте шаблон, а затем введите маркировку.

- Нажмите бирюзовую кнопку "Шаблон"  $\begin{bmatrix} \text{mac} \\ \text{mac} \end{bmatrix}$ .
- **Выберите "2. [Штихкод](#page-17-7)"** . Нажмите кнопку  $\boxed{\leftarrow}$ .
- **•** Выберите необходимые настройки (см. ниже).
- **•** Для выбора записи нажмите кнопку . Вернуться назад с помощью  $\left[\frac{\text{Crepertb}}{\text{Crep/Ha3}}\right]$  ИЛИ  $\left[\begin{array}{c}$  Меню $\end{array}\right]$ .

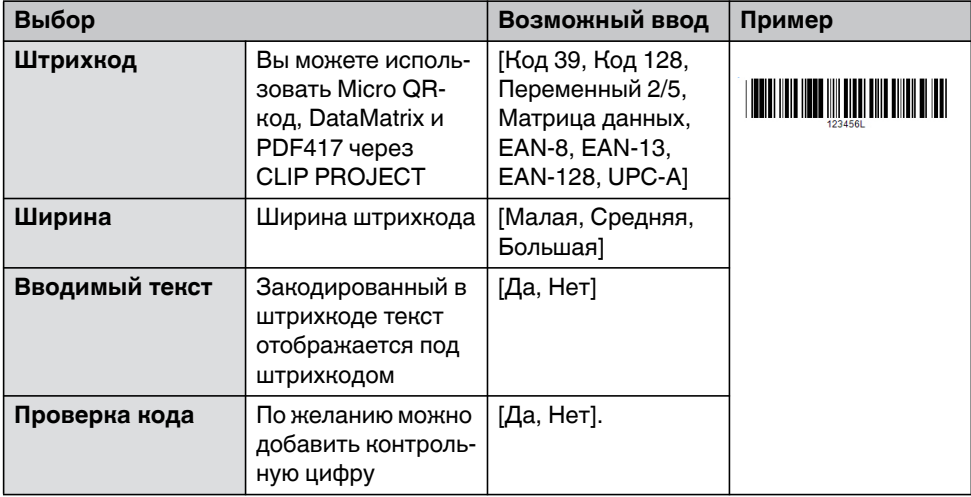

В маске ввода отображается "Bar"

### <span id="page-26-0"></span>**4.1.4 Автоматическая нумерация этикеток**

Вы можете задать автоматическую маркировку табличек последовательными цифрами или буквами. Переместите курсор к месту, где должна располагаться последовательность.

- Нажмите бирюзовую кнопку "Шаблон"  $\begin{bmatrix} \text{max} \\ \text{max} \end{bmatrix}$ .
- Выберите "3. [Списки](#page-17-9)" . Нажмите кнопку  $\boxed{\leftarrow}$  .
- **•** Выберите необходимые настройки (см. ниже).
- Для выбора записи нажмите кнопку  $\boxed{\leftarrow}$ . Вернуться назад с помощью или **. Стер/Hаз** Стереть **Mеню**

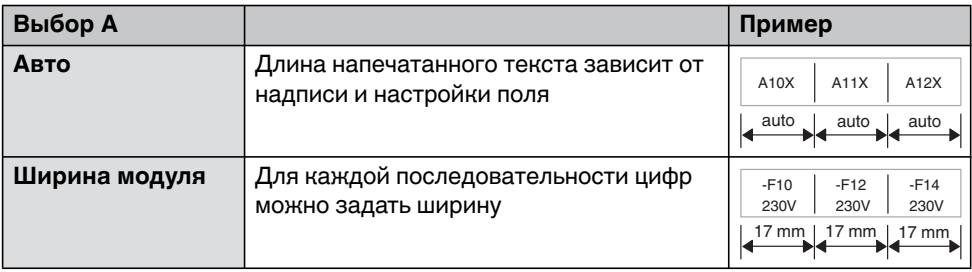

#### **Определение последовательности чисел**

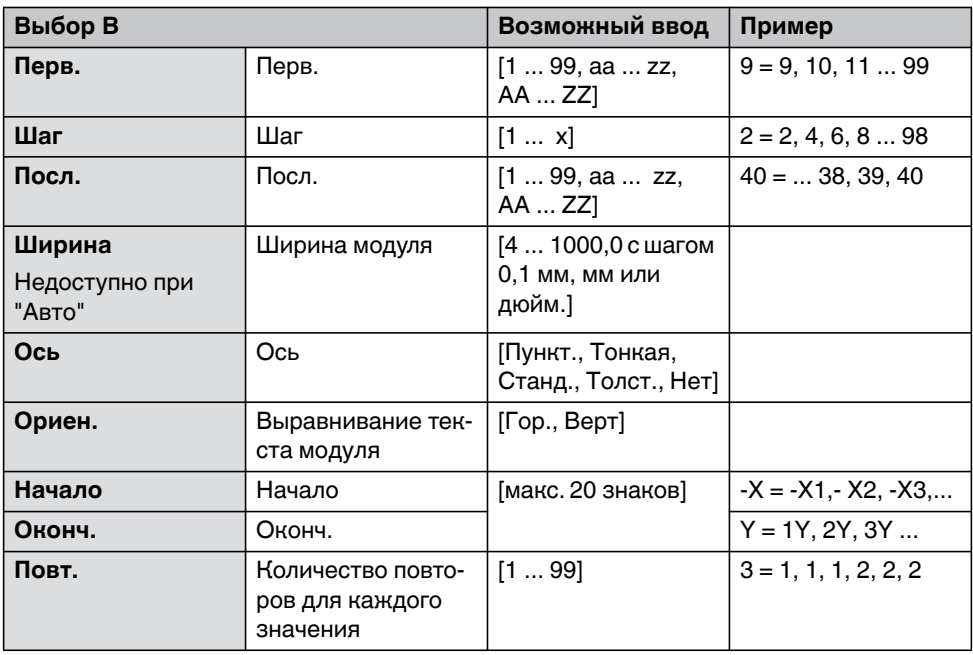

В маске ввода отображается "Seq".

### <span id="page-28-0"></span>**4.1.5 Создание модулей для этикеток с фиксированной шириной**

Для маркировки электрических модулей, таких как клеммы или предохранители, вы можете маркировку для всех модулей напечатать на одну этикетку. Для каждого модуля можно задать ширину ("Шаг").

При выборе этого шаблона введенная маркировка будет удалена. Сначала создайте шаблон, а затем введите маркировку.

- Нажмите бирюзовую кнопку  $\begin{bmatrix} \text{waof} \\ \text{noH} \end{bmatrix}$ .
- **Выберите "4. Модуль". Нажмите кнопку**  $\leftarrow$ **.**
- **•** Выберите необходимые настройки (см. стр. [30](#page-29-0)).
- Для выбора записи нажмите кнопку  $\boxed{\leftarrow}$ . Вернуться назад с помощью или **. Стер/Hаз** Стереть **Mеню**
- **•** На дисплее появится "Mod".

**[Ориен](#page-18-6).** По вертикали

- **•** Выберите с помощью клавиш со стрелками модуль, для которого вы хотите ввести маркировку. Для трех модулей, например, "Страница01", "Страница02", "Страница03".
- **•** Чтобы выйти из шаблона "Модуль", нажмите зеленую функциональную  $KH$ ОПКУ  $\boxed{F}$  +  $\boxed{\text{Crep/Ha3}}$ .

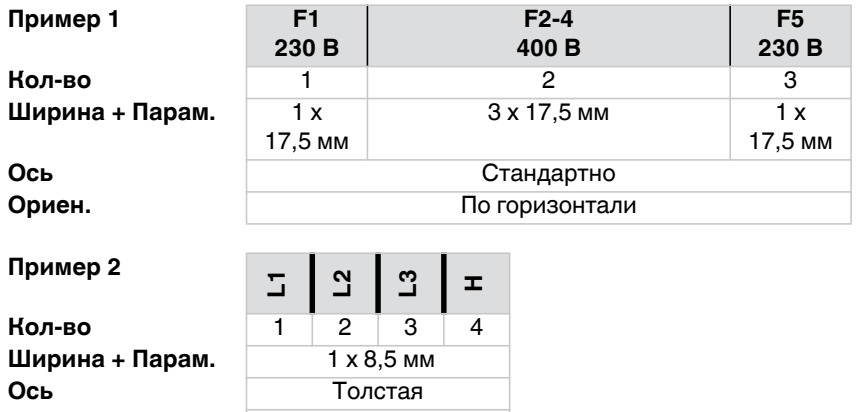

<span id="page-29-0"></span>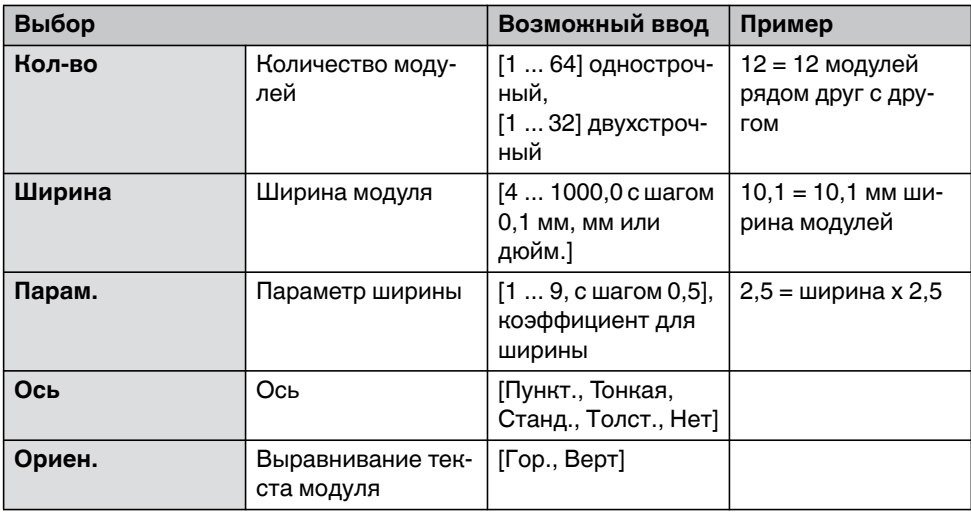

### <span id="page-30-0"></span>**4.1.6 Создание маркировки кабелей**

Для маркировки кабелей или проводов может быть полезной маркировка, оборачиваемая вокруг кабеля.

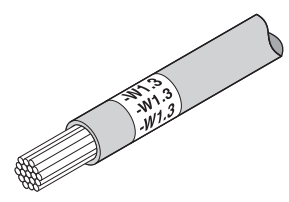

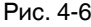

Рис. 4-6 Маркировка кабелей

При выборе этого шаблона введенная маркировка будет удалена. Сначала создайте шаблон, а затем введите маркировку.

- Нажмите бирюзовую кнопку  $\begin{bmatrix} \text{una} \\ \text{non} \end{bmatrix}$ .
- **Выберите "5. Марк. [кабелей](#page-18-7)" . Нажмите кнопку**  $[\leftarrow]$ **.**
- **•** Выберите необходимые настройки (см. ниже).
- Для выбора записи нажмите кнопку  $\boxed{\leftarrow}$ . Вернуться назад с помощью  $\frac{\text{Crepert}}{\text{Crep/Ha3}}$  ИЛИ  $\boxed{\text{Mehro}}$  .
- **•** Размеры можно выбирать с помощью клавиш со стрелками. Некоторые размеры можно вводить также напрямую с помощью цифровых кнопок.

Для этого возможны следующие настройки.

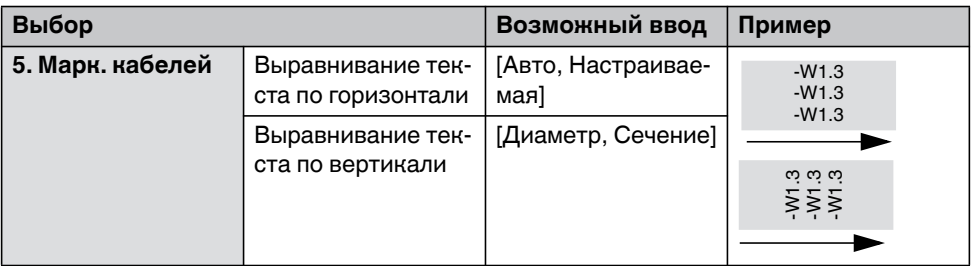

При **горизонтальном выравнивании текста** опциональную ширину этикетки можно автоматически определить или задать фиксированную ширину.

При **вертикальном выравнивании текста** укажите диаметр или сечение кабеля. Тогда принтер определит оптимальную длину.

### <span id="page-31-0"></span>**4.1.7 Создание флажков кабелей**

Для нанесения крупноразмерной маркировки на кабели или провода можно использовать флажки кабелей. Для этого необходимо ввести надпись для лицевой стороны, и эта же надпись будет автоматически напечатана на оборотной стороне.

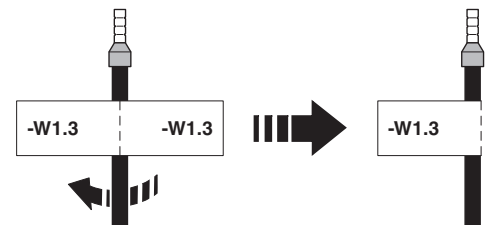

Рис. 4-7 Пример для флажка кабеля

При выборе этого шаблона введенная надпись будет удалена. Сначала создайте шаблон, а затем введите маркировку.

- Нажмите бирюзовую кнопку  $\begin{bmatrix} \text{un} & \text{o} \\ \text{non} & \text{o} \end{bmatrix}$ .
- **Выберите "6. В виде [флажка](#page-19-7)" . Нажмите кнопку**  $[\leftarrow]$ **.**
- **•** Выберите необходимые настройки (см. ниже).
- **•** Для выбора записи нажмите кнопку . Вернуться назад с помощью или **. Стер/Hаз** Стереть **Mеню**
- **•** Размеры можно выбирать с помощью клавиш со стрелками. Некоторые размеры можно вводить также напрямую с помощью цифровых кнопок.

Для этого возможны следующие настройки.

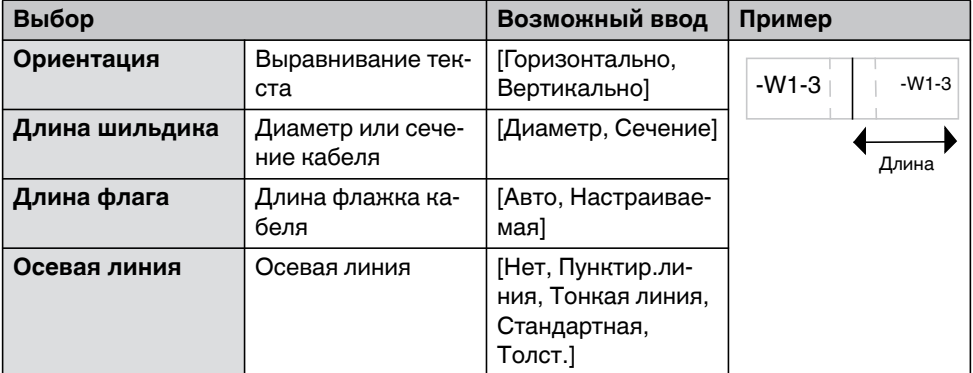

Укажите диаметр или сечение кабеля. Тогда принтер определит оптимальную длину. Альтернативно можно задать фиксированную длину флажка.

# <span id="page-32-0"></span>**4.2 Создание маркировок на ПК**

С помощью CLIP PROJECT Marking на ПК можно создавать маркировки, соответствующие маркировочному материалу Phoenix Contact.

В качестве принтера там следует выбрать THERMOFOX RU. Вы получите список шаблонов материалов, подходящих для данного принтера.

ПО для маркировки CLIP PROJECT Marking входит в комплект поставки принтера. Кроме того, программное обеспечение для маркировки может быть загружено по адресу [phoenixcontact.net/qr/5146040](http://phoenixcontact.net/qr/5146040).

#### **Подключение к компьютеру через USB**

#### **ПРЕДУПРЕЖДЕНИЕ: Сбои в эксплуатации из-за недостаточного или отсутствующего экранирования**

Следить за тем, чтобы все подключенные к принтеру кабели были экранированными.

Для подключения к USB-интерфейсу требуется установка драйвера принтера. Драйвер принтера вы найдете на входящем в комплект поставки диске DVD-ROM или в интернете по адресу [phoenixcontact.net/qr/1037760](http://phoenixcontact.net/qr/0803984).

- **•** Включите ПК.
- **•** Завершите все текущие программы.
- **•** Включите THERMOFOX RU.
- **•** Соедините ПК с THERMOFOX RU с помощью прилагаемого USB-кабеля.
- **•** Вставьте DVD с программным драйвером. Мастер установки для Windows запустится автоматически.
- **•** Следуйте указаниям на экране.

После успешной установки в системной папке Windows "Устройства и принтеры" появится значок для THERMOFOX RU

Затем настройте THERMOFOX RU в CLIP PROJECT Marking.

Добавьте THERMOFOX RU в качестве принтера. Инструкцию для этого вы найдете в кратком руководстве, часть 01 основных сведений о CLIP PROJECT Marking. Инструкцию по быстрому запуску можно загрузить на сайте [phoenixcontact.net/qr/5146040.](http://phoenixcontact.net/qr/5146040)

## <span id="page-33-0"></span>**4.3 Печатать**

- **•** Нажмите кнопку  $\left[\begin{array}{c} \text{Kons} \\ \text{Revar} \end{array}\right],$  чтобы один раз распечатать маркировку.
- **•** Чтобы распечатать несколько копий, одновременно нажмите кнопку  $\frac{H_{CDIMR}}{H_{DUMR}}$  и зеленую функциональную кнопку  $\boxed{F}$ .
- **•** При многократной печати можно выбрать, хотите ли вы сразу отрезать этикетки или позже.

Если вы не хотите сразу разрезать этикетки, принтер может нанести линию в позиции разрезания.

Если вы выбрали настройку с разрезанием, вы получите запрос на разрезание. После разрезания устройство продолжит печать.

# <span id="page-34-0"></span>**5 Техобслуживание и устранение ошибок**

# <span id="page-34-1"></span>**5.1 Чистка**

## **5.1.1 Очистка принтера**

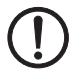

#### **ПРЕДУПРЕЖДЕНИЕ: Повреждение принтера едкими чистящими средствами**

Не используйте абразивные чистящие средства или растворители для очистки внешних поверхностей или компонентов.

- **•** Мягкой кистью или пылесосом удалите пыль и бумажные ворсинки в отсеке печати.
- **•** Очистить внешние поверхности слегка влажной тряпкой. При сильных загрязнениях используйте универсальное чистящее средство.

### <span id="page-35-0"></span>**5.1.2 Очистка печатающей головки и печатающего валика**

Во время печати на печатающей головке или печатающем валике могут накапливаться загрязнения. Очень важно регулярно очищать печатающую головку и печатающий валик. Это позволит сохранить качество печати и продлить срок службы принтера.

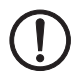

### **ПРЕДУПРЕЖДЕНИЕ: Повреждение печатающей головки**

Не прикасайтесь к защитному стеклу печатающей головки пальцами или острыми предметами. Для очистки печатающей головки не используйте острые или твердые предметы.

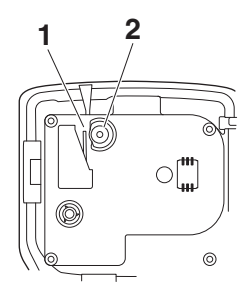

Рис. 5-1 Печатающая головка (1) и печатающий валик (2)

- **•** Откройте крышку кассеты с материалом и удалите кассету с материалом.
- **•** Очистите печатающую головку и печатный валик ватной палочкой, смоченной в изопропиловом спирте (например, CLEANING STICK, 5146697).
- **•** Дайте печатающей головке две-три минуты, чтобы высохнуть.

# <span id="page-36-0"></span>**5.2 Устранение неисправностей**

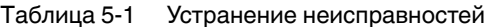

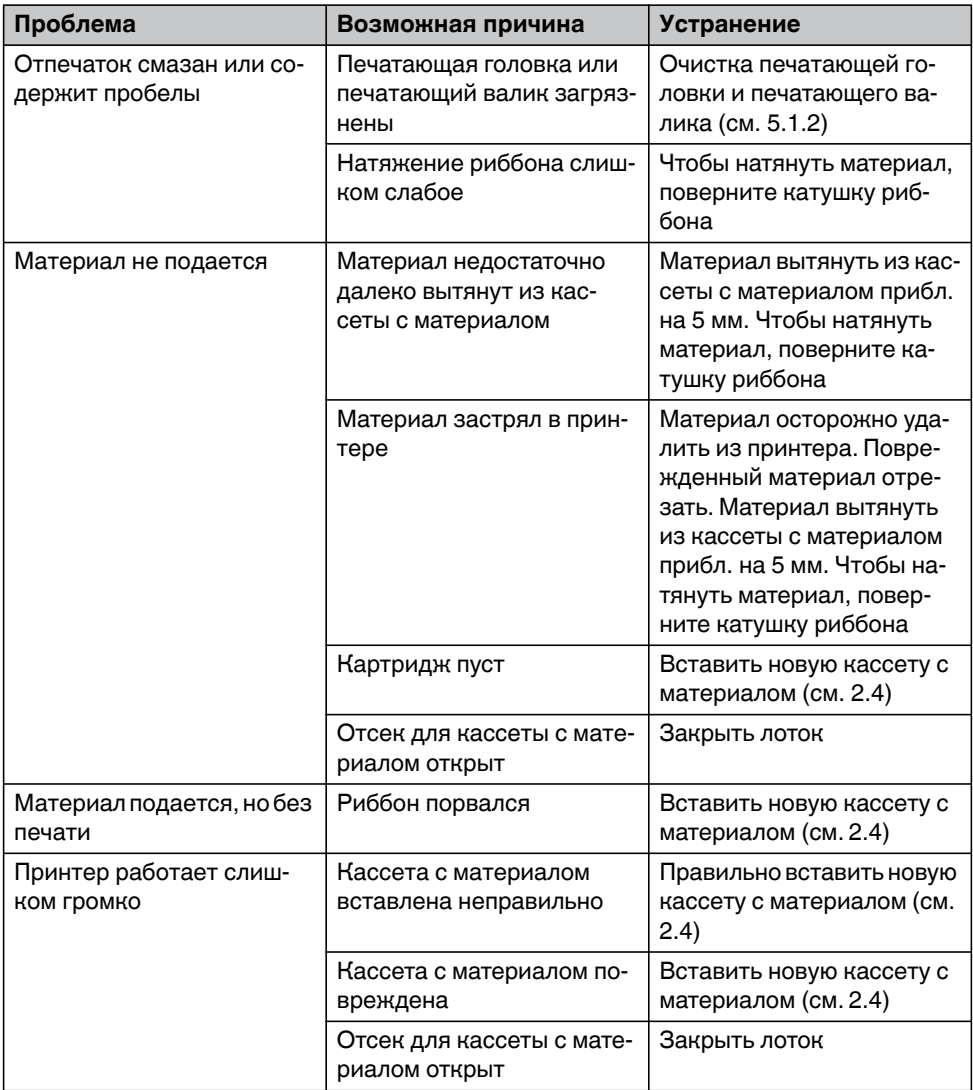

### Таблица 5-1 Устранение неисправностей

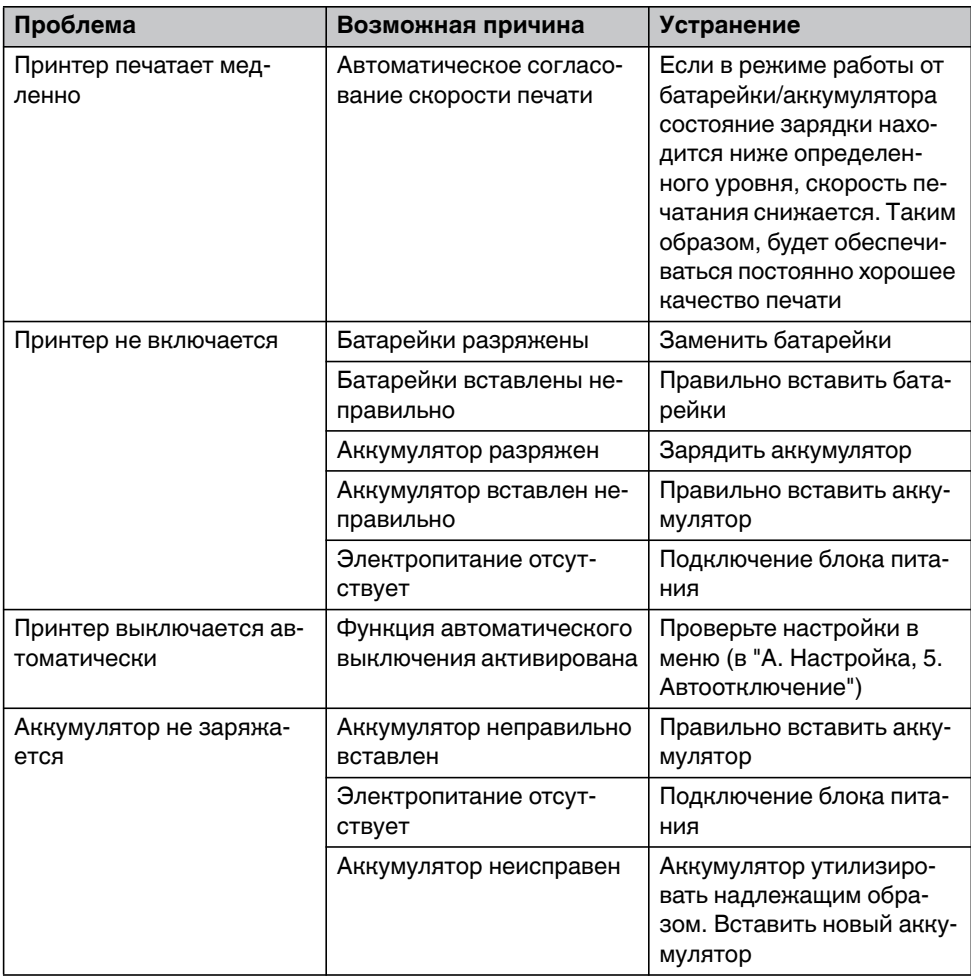

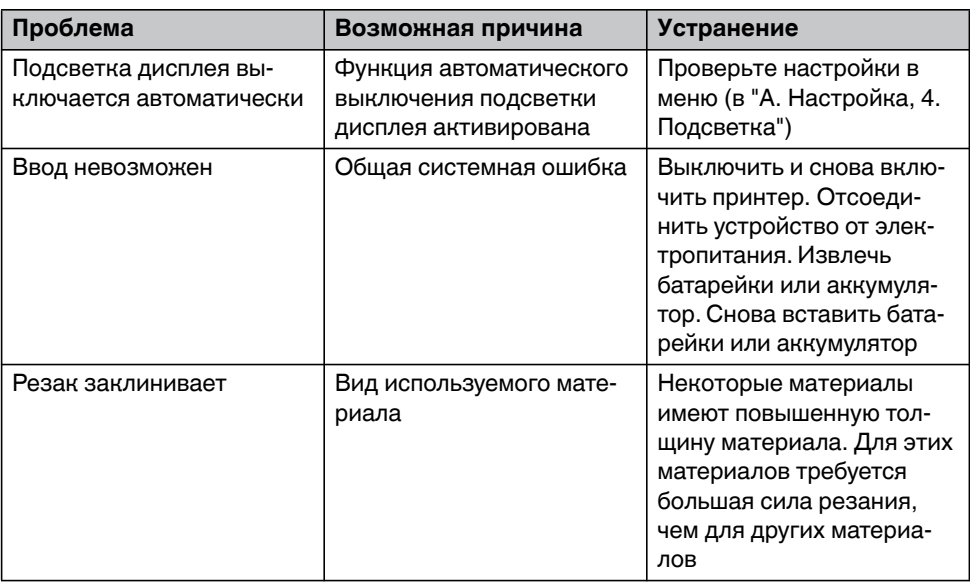

### Таблица 5-1 Устранение неисправностей

### **5.2.1 Сообщения о неисправностях**

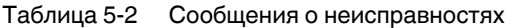

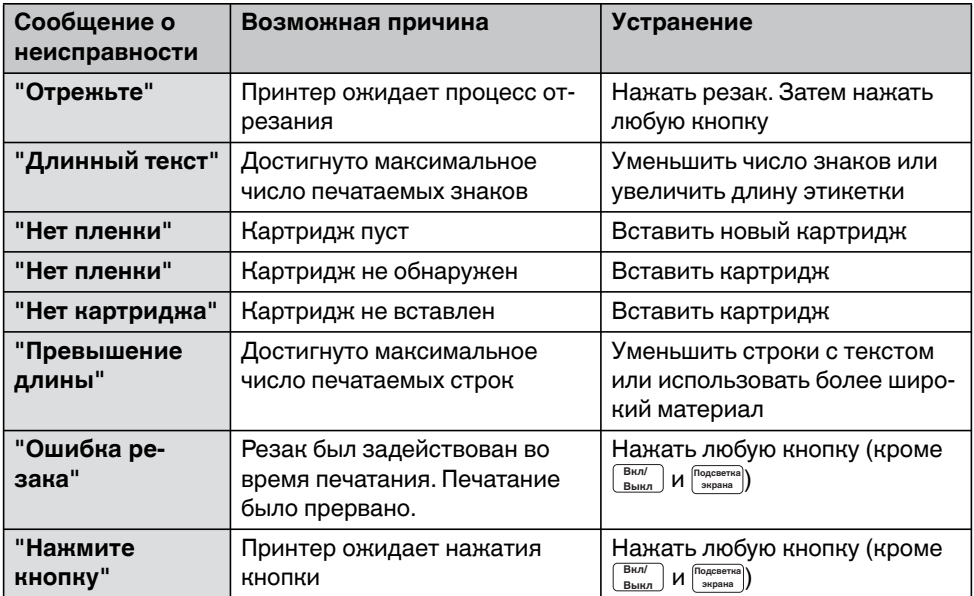

# <span id="page-40-0"></span>**5.3 Ремонтные работы**

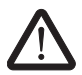

#### **ОСТОРОЖНО: Угроза надежности работы**

Ненадлежащая работа или внесение изменений в устройство могут поставить под угрозу вашу безопасность или повредить принтер. Запрещается самостоятельно ремонтировать устройство. Если устройство неисправно, обращайтесь в компанию Phoenix Contact.

# <span id="page-40-1"></span>**5.4 Обновление микропрограммного обеспечения**

Чтобы пользоваться преимуществами новинок и расширений функций, в разделе обновлений [phoenixcontact.net/qr/1037760](http//www.phoenixcontact.net/qr/0803984 ) можно загрузить обновление микропрограммного обеспечения и приложение для обновления микропрограммного обеспечения.

# <span id="page-40-2"></span>**5.5 Утилизация**

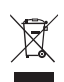

Устройство содержит ценное вторичное сырье, которое следует направлять на переработку.

Утилизировать принтер отдельно от бытового мусора через соответствующие пункты сбора.

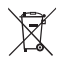

Утилизировать аккумулятор или батарейки отдельно от бытового мусора через соответствующие пункты сбора.

# <span id="page-41-0"></span>**6 Приложение**

# <span id="page-41-1"></span>**6.1 Технические характеристики**

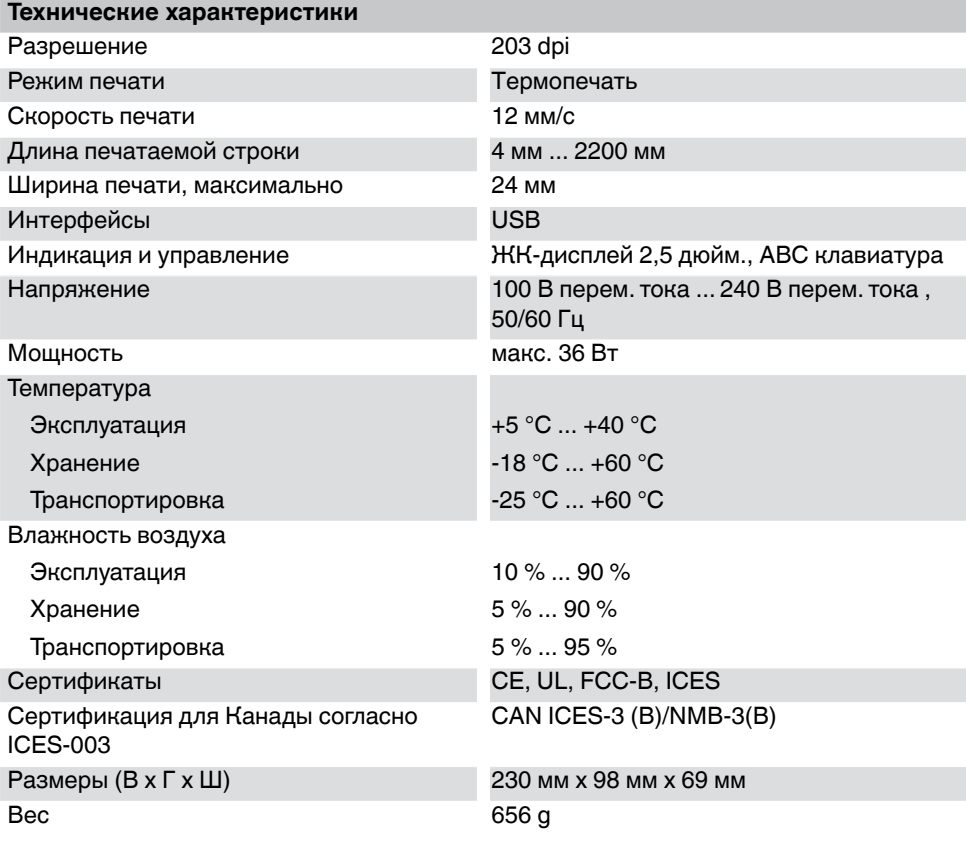

# <span id="page-42-0"></span>**6.2 Данные для заказа принадлежностей**

#### **Принадлежности**

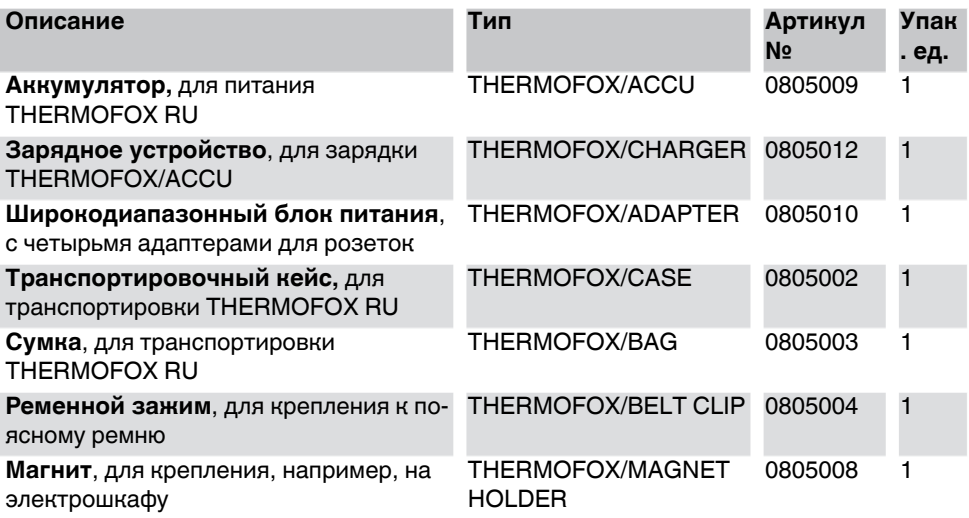

# <span id="page-43-0"></span>**6.3 Обзор символов**

### Таблица 6-1 Обзор символов

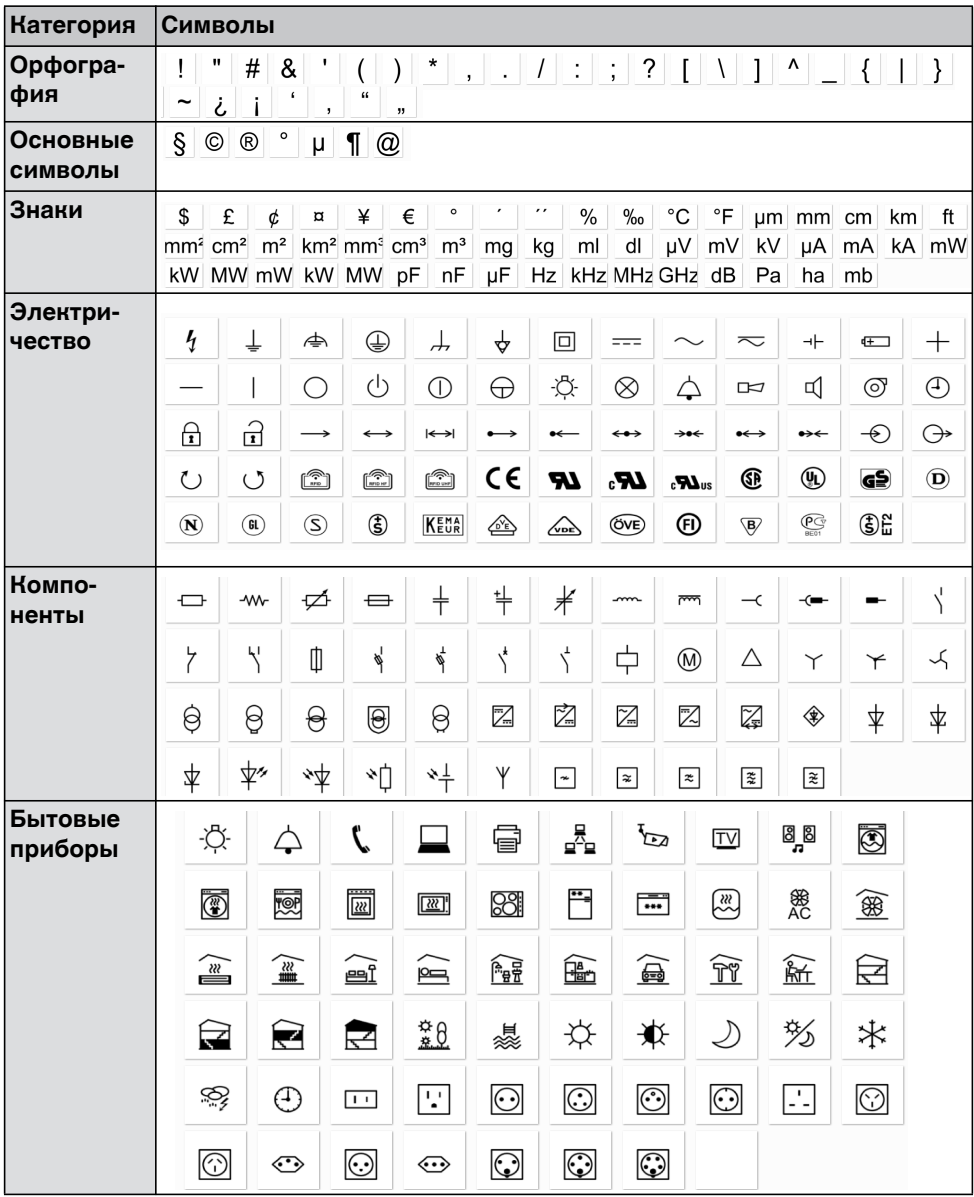

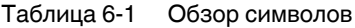

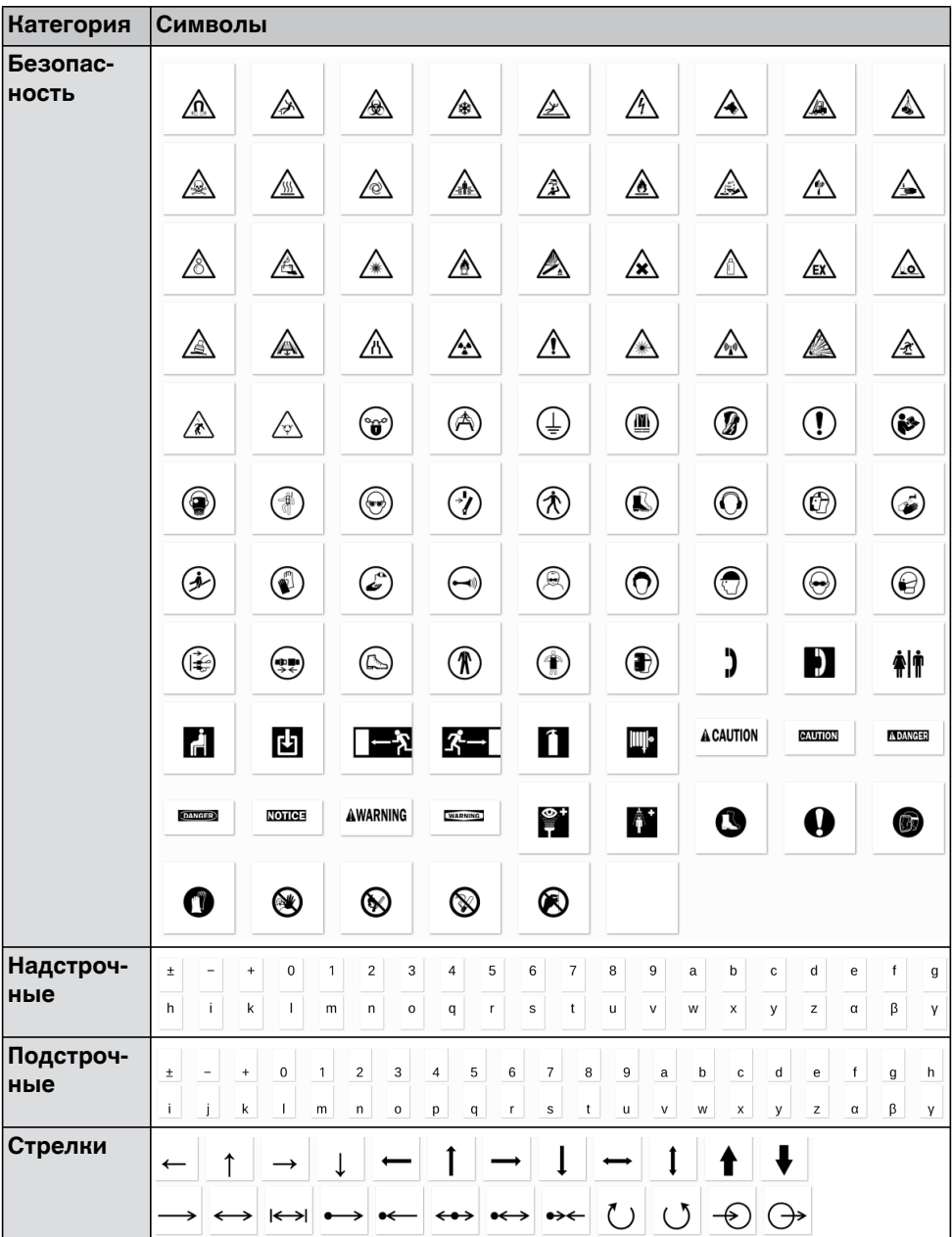

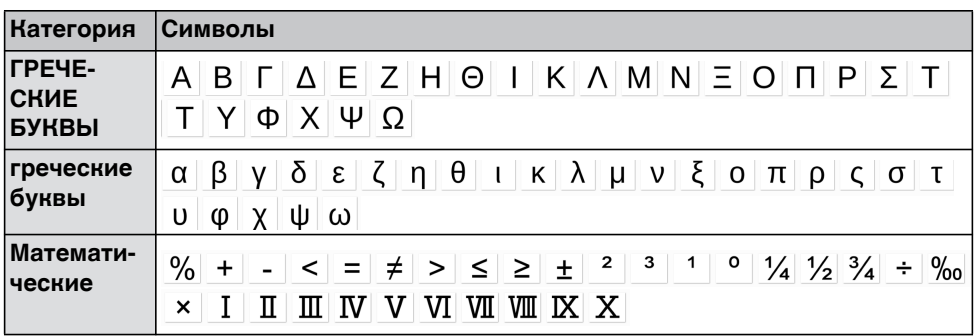

#### Таблица 6-1 Обзор символов

# <span id="page-46-0"></span>**6.4 Сертификаты**

### **6.4.1 FCC**

The printer complies with the requirements of FCC Part 15 (B) Rules.

Operation is subject to the following two conditions:

(1) This device may not cause harmful interference, and

(2) This device must accept any interference received, including interference that may cause undesired operation.

## **6.4.2 UL**

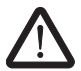

**WARNING: Hazardous moving parts**

Keep fingers and other body parts away.

# Указания для пользователей

### **Общие условия использования технической документации**

Phoenix Contact оставляет за собой право в любой момент времени и без предварительного уведомления вносить изменения и/или улучшения в техническую документацию, а также в изделия, описанные в технической документации, в той мере, в которой это приемлемо для пользователя. Это касается также изменений, которые способствуют техническому прогрессу. Получение технической документации (в частности, документации по эксплуатации) не является обоснованием обязанности компании Phoenix Contact предоставлять и далее информацию о возможных изменениях изделий и/или технической документации. Просим учитывать, что переданная документация относится исключительно к определенному изделию, и пользователь, таким образом, несет ответственность за проверку пригодности и возможности конкретного применения изделий, в частности, в отношении соблюдения действующих стандартов и законов. Вся информация, содержащаяся в технической документации, передается без какихлибо ясно выраженных, допускающих определенные выводы или само собой разумеющихся гарантий.

В остальном действуют исключительно положения актуальных общих условий договора с Phoenix Contact, в частности, для возможных гарантийных обязательств.

Данное руководство, включая все содержащиеся в нем рисунки, защищено законом об авторском праве. Какое-либо изменение содержания или выборочная публикация не разрешается.

Phoenix Contact оставляет за собой возможность регистрации защищенных прав на использованную здесь маркировку продукции. Регистрация прав собственности на эту маркировку третьими лицами запрещена.

Права на другую маркировку продукции могут быть защищены, даже если это не обозначено.

# Наши координаты:

### **Интернет**

Самую последнюю информацию об изделиях компании Phoenix Contact и наших общих условиях сделки можно найти в интернете по адресу: [phoenixcontact.com](http://phoenixcontact.com).

Всегда используйте в работе актуальную документацию, которую можно загрузить с нашего сайта: [phoenixcontact.net/products.](http://phoenixcontact.net/products)

#### **Представительства в разных странах**

В случае возникновения проблем, которые Вы не можете решить с помощью этой документации, обращайтесь в соответствующее представительство в Вашей стране.

Адреса приводятся в Интернете на сайте [phoenixcontact.com.](http://phoenixcontact.com)

#### **Издатель**

PHOENIX CONTACT GmbH & Co. KG. Flachsmarktstraße 8, 32825 Blomberg GERMANY

Если у Вас есть предложения по улучшению содержания нашего руководства, мы будем рады получить их по адресу: tecdoc@phoenixcontact.com

### <span id="page-49-0"></span>**Ваш поставщик:**

ООО "КОМПАНИЯ ОПТУЛС" Москва, ул.Иловайская, д.3 Тел.: +7 (495) 646-00-96 sale@opttools.ru www.opttools.ru